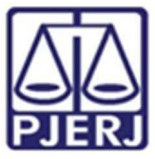

## **ORDEM DE SERVIÇO N 01/2022**

**Dispõe sobre os cadastros e inserção de dados referentes aos processos da Vara da Infância, da Juventude e do Idoso da Comarca de Volta Redonda no Sistema Nacional de Adoção e Acolhimento - SNA.** 

**O JUIZ DE DIREITO DA VARA DA INFÂNCIA, DA JUVENTUDE E DO IDOSO DA COMARCA DE VOLTA REDONDA, ALBERTO PONTES GARCIA JUNIOR**, no uso de suas atribuições legais, e

**CONSIDERANDO** o Aviso Conjunto TJ/CGJ n° 13/2021 (ANEXO 1), que dispõe sobre cadastramento e prazo para inserção de dados no Sistema Nacional de Adoção e Acolhimento;

**CONSIDERANDO** o Aviso TJ n° 64/2021 (ANEXO 2), que dispõe sobre a reavaliação da situação de todas as crianças e adolescentes inseridos em programas de acolhimento familiar ou institucional;

**CONSIDERANDO** a necessidade de realizar a prestação jurisdicional de forma célere, eficiente e eficaz;

**CONSIDERANDO** a necessidade de organizar o trabalho relativo ao Sistema Nacional de Adoção entre as equipes técnicas na Vara da Infância, da Juventude e do Idoso;

**RESOLVE:** 

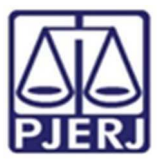

**Art. 1° Caberá ao Comissariado da Vara da Infância, da Juventude e do Idoso da Comarca Volta Redonda**, no âmbito do Sistema Nacional de Adoção e Acolhimento (SNAA), as seguintes atribuições:

I - **Cadastrar e manter atualizadas as informações dos Serviços de acolhimento familiar ou institucional.** Para cadastrar um novo serviço de acolhimento no Sistema, seja ele institucional ou familiar, acesse o Menu "Serviço de Acolhimento" e clique no botão "Cadastro". A seguir, preencha todos os dados de todas as abas a partir do serviço de acolhimento. Caso o responsável seja uma pessoa cadastrada no Sistema, insira o nome ou CPF e clique em "Procurar". Caso se trate de nova pessoa, clique em "Nova" e preencha a aba específica. Ao final, clique no botão "Adicionar". Todas as unidades de acolhimento institucional e familiar abrangidas na competência desde Juízo devem estar com seu cadastro efetivado e atualizado na Rede Suas. Caso não esteja, deverá o magistrado ser informado para notificar o Município ou Estado e o responsável pelo serviço de acolhimento para que cadastre ou atualize os dados da unidade/família acolhedora na Rede Suas no prazo de 15 dias.

II - **Cadastrar criança e adolescente.** Para cadastrar uma nova criança ou adolescente no Sistema, vá até o Menu "Crianças e Adolescentes" e clique no botão "Cadastro": Todos os campos em azul são obrigatórios. Caso no momento do cadastro não esteja disponível a documentação da criança ou do adolescente, deve ser incluída no prazo de 48 horas e, caso não seja possível, deve ser comunicado à autoridade judicial para que sejam tomadas as devidas providências. Depois de cadastrado, o perfil da criança ou adolescente ficará em alerta vermelho, na situação de "Não Identificado". É necessário que se atribua uma situação para cada criança e adolescente cadastrado.

III - **Registrar o acolhimento da criança ou adolescente.** No Menu "Criança", após escolher a criança ou adolescente desejado, clique em "Editar". No campo "Andamento", selecione a opção "Acolher" e clique em "Salvar". A página será redirecionada para o Registro de Acolhimento, onde devem ser preenchidos os dados necessários. Clicar no botão "Adicionar".

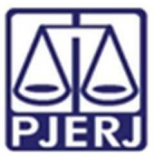

a) **Emitir a Guia de Acolhimento.** A Guia de acolhimento deverá ser anexada ao processo da criança ou adolescente, e uma cópia deverá ser encaminhada para o serviço de acolhimento institucional ou familiar.

b) **Vincular irmãos.** A vinculação de irmãos pode ser realizada durante o cadastramento inicial ou a qualquer momento, acessando-se o cadastro da criança/adolescente e clicando-se em "Editar". A vinculação é realizada na aba "Dados da Família" e, para iniciá-la, marque a opção "Sim" no campo "Possui irmãos".

 IV - **Cadastrar processo.** O cadastro de processos para crianças e adolescentes pode ser realizado durante o cadastramento inicial ou a qualquer momento, acessando-se o cadastro da criança/adolescente e clicando-se em "Editar" para que o Sistema permita a inserção dos dados. No cadastro inicial, caso não encontre o tipo de processo, clique no botão "Excluir", para que os campos sejam suprimidos. Na aba "Dados do Processo", existem os tipos de processos que podem ser cadastrados: Medida Protetiva (acolhimento institucional e acolhimento familiar), entrega voluntária, suspensão e destituição do poder familiar. Preencha todos os campos necessários e aperte o botão "Salvar" ou termine o registro da criança/adolescente e clique no botão "Adicionar". No processo "Medida protetiva", podem ser selecionadas uma ou mais medidas. Caso no momento do cadastramento não tenha número de processo, comunicar ao magistrado imediatamente para as devidas providências.

V - **Registrar o desligamento da criança ou adolescente por uma das causas abaixo,** emitindo a Guia de Desligamento nos casos de transferência ou desligamento, que deverá ser juntada no processo da criança ou adolescente e uma cópia encaminhada para o serviço de acolhimento institucional ou familiar, seguindo sempre as orientações do CNJ:

> a) **Colocar em adoção pelo cadastro.** Clique na palavra "Vinculado", no topo da página da criança/adolescente. O cadastramento deste andamento se dá logo após o deferimento da guarda com fins de adoção, seja com a propositura de ação de adoção ou não. Caso haja a propositura de ação de adoção, inserir os dados dos processos.

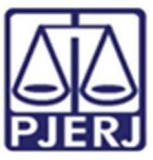

b) **Transferir acolhimento.** Para se transferir uma criança/adolescente de um serviço de acolhimento para outro, acesse a página da criança/adolescente, clique em "Editar" e no campo "Andamento" escolha a opção "Transferir Acolhimento". Preencha os campos do desligamento na aba "Status e Andamento". Ao final, clique no botão "Salvar".

c) **Colocar sob guarda sem fins de adoção.** Quando a criança ou adolescente é colocado em guarda que não seja com o propósito de no final ser proferida uma sentença de adoção, tal evento deve ser cadastrado na página da criança, no campo "Andamento" e na opção "Colocar sob Guarda sem fins de adoção". Após clicar no botão "Salvar", será redirecionado para a página de "Registro de Guarda". Preencha os campos e clique no botão "Adicionar". O registro da criança/adolescente será alterado para a situação "Sob guarda". Caso a guarda seja deferida por tempo indeterminado, o registro ficará inativo. Caso seja por tempo determinado, ficará ativo sem pendências. Lançar os dados da ação de Guarda.

d) **Reintegrar aos Genitores.** Quando a criança/adolescente retorna para a convivência de seus genitores - pai (s) e/ou mãe (s) -, vá na página da criança/adolescente, clique em "Editar" e registre o andamento "Reintegração aos Genitores". A seguir, preencha os campos da aba "Status" e clique em "Salvar".

e) **Informar as situações de Falecimento.** Se ocorrer falecimento, vá na página da criança/adolescente, clique em "Editar" e registre o andamento "Falecimento". A seguir, preencha os campos da aba "Status" e clique em "Salvar".

f) **Atualizar os dados quando o adolescente completar a Maioridade/Emancipação.** Se ocorrer maioridade ou emancipação, vá na página da criança/adolescente, clique em "Editar" e registre o andamento

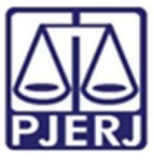

"Maioridade/Emancipação". A seguir, preencha os campos da aba "Status" e clique em "Salvar".

g) **Informar os casos de Evasão.** Quando uma criança ou um adolescente se evade de uma instituição de acolhimento, deve-se registrar esse fato na página da criança/adolescente. Clique em "Editar" e, no campo "Andamento", escolha a opção "Evasão". A seguir faça a inativação no Sistema.

VI - **Inserir no campo das Ocorrências das Reavaliações de Acolhimento**. Conforme preconizado no artigo 19, §1º do Estatuto da Criança e do Adolescente, todas as crianças e adolescentes que estejam em medida de proteção de acolhimento, tanto familiar quanto institucional, devem ter sua situação devidamente reavaliada a cada três meses, impreterivelmente. As decisões exaradas nas atas das reavaliações deverão ser lançadas. Independentemente da forma por meio da qual seja realizada, o resultado da reavaliação da medida de proteção de acolhimento deve ser inserido na aba "Ocorrências", na página de cada criança ou adolescente junto ao SNA, selecionando, no campo "Tipo", a opção "Reavaliação de acolhimento" e preenchendo os demais campos solicitados. É muito importante utilizar esse campo todas as vezes em que houver a reavaliação, sobretudo nos casos em que ela for feita em audiência, mesmo que a criança/adolescente tenha sido desacolhida/o, pois isso possibilitará que ela/ele conste no Relatório Eletrônico das Audiências Concentradas na ocasião em que ele for gerado.

VII - O Comissariado deverá verificar mensalmente se todas as crianças e adolescentes acolhidos estão inseridas no Módulo Criança Adolescente (MCA) e no SNA, com Guia de Acolhimento devidamente expedida e processo judicial instaurado, devendo enviar os relatórios para o magistrado, bem como se todas as crianças e adolescentes desacolhidos tiveram essa informação cadastrada no MCA e no SNA, com a devida guia de desacolhimento expedida.

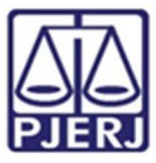

**Art. 2° Caberá ao Serviço Social e à Psicologia da Vara da Infância, da Juventude e do Idoso da Comarca de Volta Redonda,** no âmbito do Sistema Nacional de Adoção e Acolhimento (SNAA), as seguintes atribuições:

I - **Alterar dados do processo da crianças e adolescentes aptos para adoção:** Só poderá ser inserida no Sistema, na aba "Dados do processo", a informação de que a criança/adolescente está apta/o para a adoção, quando ela/ele estiver em algumas das seguintes situações, e mediante determinação judicial nos autos processuais:

> a) Sentença de destituição do poder familiar, sem necessidade do trânsito em julgado, quando a criança/adolescente possuir ação de destituição do poder familiar com a situação julgada procedente ou com decisão liminar pela colocação da criança ou adolescente em família substituta.

> b) Suspensão do poder familiar, quando a criança/adolescente possuir processo de suspensão do poder familiar ou decisão de suspensão/antecipação de tutela no processo de destituição do poder familiar. O processo de suspensão do poder familiar não deve ser confundido com a decisão pela suspensão do poder familiar efetuada em processos de destituição do poder familiar, devendo-se atentar à natureza do processo e ao seu objetivo (se apenas analisar a necessidade de se suspender o poder familiar ou se é um caso de análise sobre a possibilidade de haver uma efetiva destituição do poder familiar).

> c) Entrega voluntária, quando a criança/adolescente possuir processo de entrega voluntária. Destaca-se que o Sistema somente considera como entrega voluntária os casos de crianças com idade igual ou inferior a um ano de idade no momento da sentença.

d) Óbito dos genitores.

e) Genitores desconhecidos.

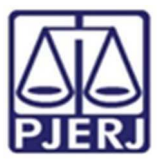

II - **Realizar a busca de pretendentes.** Esta busca é feita ao clicar em "Buscar pretendente", na aba "Status e andamento", na ficha de cada criança/adolescente. Serão apresentados os pretendentes disponíveis para criança, adolescente ou grupo de irmãos do Município, Estado, Nacional ou Internacional.

**I**II - **Vincular e Desvincular os pretendentes à adoção.** Conforme previsto na Resolução nº 289/2019 do CNJ, quando realizada a busca por pretendentes junto ao perfil de cada criança ou adolescente, deve-se, obrigatoriamente, vincular ao primeiro pretendente da lista, acessar a ficha deste pretendente e, com isso, contatá-lo para informar sobre a vinculação e os próximos andamentos. Em virtude disso, o Sistema está programado para permitir que seja feita a vinculação APENAS com o primeiro pretendente da lista de busca de cada criança ou adolescente – sendo possível vincular ao próximo pretendente somente após a devida desvinculação, por motivo justificável ou não justificável:

**§1º Motivo justificável:** serão considerados motivos justificáveis onde se poderá fazer a desvinculação sem passar pelo magistrado, registrando isso e o número desta ordem de serviço no SNA:

a) quando o habilitado para adoção estiver em aproximação ou em estágio de convivência com crianças/adolescentes, para fins de adoção, e a comarca de origem não tiver promovido o devido registro no SNA;

**§2º Motivo injustificável:** Serão considerados motivos injustificáveis, uma vez que assim estão definidos no Manual do Sistema Nacional de Adoção e Acolhimento (p.  $39/40$ <sup>1</sup>, as seguintes situações:

a) A inviabilidade de localização, pela equipe técnica, do habilitado pelos meios de comunicação indicados no cadastro (telefone e e-mail);

 $\overline{a}$ 

<sup>1</sup> Disponível em https://www.cnj.jus.br/sna/imgs/Manual%20SNA.pdf

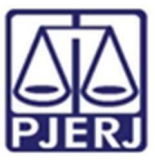

b) Quando o habilitado informar que já adotou e não pretende realizar novas adoções ou, ainda, que deseja desistir da habilitação à adoção;

c) Quando o habilitado alegar que o perfil de criança/adolescente desejado é diferente do perfil que consta em seu cadastro no SNA, exceto no que diz respeito ao estado clínico da criança e adolescente (aplica-se a esta situação o disposto no §6º desta Ordem de Serviço);

d) Quando o habilitado recusar a aproximação com criança/adolescente que está dentro de seu perfil pretendido, e em região por ele escolhida, sob a justificativa de que o local é longe ou de que os custos serão elevados.

§3º Nas situações elencadas nos itens acima, não haverá necessidade de a equipe técnica submeter os autos do processo à apreciação do Juiz, uma vez que tais hipóteses estão expressamente previstas no Manual do Sistema Nacional de Adoção e Acolhimento como casos que devem ser tratados como desvinculação justificada.

§4º Quando o habilitado alegar impossibilidade de adotar, no momento, por questões pessoais (doença, desemprego, trabalho, mudança de residência, morte de ente querido, gravidez, filhos concebidos após a realização do cadastro, viagem etc.), a equipe técnica deverá registrar a alegação apresentada pelo habilitado e submeter os autos do processo à apreciação do Juiz, uma vez que essas hipóteses caracterizam desvinculação injustificada, exigindo manifestação judicial, porquanto revelam, em tese, por parte do habilitado, descaso ou negligência para com seu cadastro, sobretudo porque não requereu sua suspensão.

§5º Conforme previsto no Manual do Sistema Nacional de Adoção e Acolhimento (p.40), quando se tratar de criança ou adolescente sem decisão de destituição do poder familiar transitada em julgado, deve-se informar ao pretendente sobre a precariedade da medida, para que ele possa se posicionar se aceita ou não dar continuidade à aproximação. Caso o pretendente não aceite a proposta devido ao risco jurídico, deve ser efetuada a desvinculação por motivo justificável, haja vista que o pretendente não deve ter qualquer ônus em decorrência de a situação jurídica da criança/adolescente não estar definida.

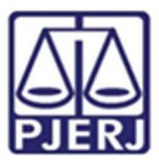

§6º Quando a recusa se pautar em questões clínicas da criança/adolescente (doenças e deficiências em geral), a alegação será registrada pela equipe técnica e os autos do processo submetidos à apreciação do Juiz, a quem caberá definir se é caso de desvinculação justificada ou injustificada.

IV - **Busca Ativa:** mensalmente deverá ser realizada busca ativa para encontrar pretendentes para criança/adolescente. A criança/adolescente pode ser vinculada/o a um pretendente por busca ativa (nesta opção, poderá ser vinculada/o uma criança ou adolescente a um pretendente fora do perfil por este aceito, sem a necessidade de alteração do perfil), desde que a criança/adolescente tenha sido disponibilizada/o para tal, conforme decisão judicial. A vinculação por busca ativa é realizada em duas etapas: a) O Juízo onde se encontra a criança/adolescente deve, em seu cadastro, na aba "Dados do Processo", na pergunta "Apta para adoção?" selecionar a opção "Apta para Adoção Nacional" e na pergunta "Disponível para busca ativa?" informar "SIM". É obrigatório informar a justificativa se houver pretendentes para a criança/adolescente em questão disponíveis no SNA, copiando no campo "justificativa" o conteúdo da decisão judicial. Por fim, clique no botão "Salvar". b) Feito isso, o juízo deve enviar um e-mail para a Coordenadoria da Infância e Juventude de seu Estado e solicitar a vinculação por busca ativa. No e-mail, deverá constar: o nome completo da criança/adolescente e dos pretendentes, a cópia da decisão judicial que determinou a vinculação da criança/adolescente ao pretendente, o número do processo, a data da distribuição e a data do início da convivência.

V - **Acompanhar o Estágio de aproximação.** Se houver decisão pela aproximação, a criança/adolescente deverá permanecer vinculada/o ao pretendente até que haja o deferimento da guarda e o desligamento do serviço de acolhimento.

VI – **Realizar e zelar pela atualização do cadastro de pessoas habilitadas para adoção.** Na aba "Pretendentes", clique no botão "Cadastro" e, a partir da aba "Características do Pretendente", preencha os campos necessários e clique no botão "Adicionar". Caso o pretendente tenha efetuado um pré-cadastro, o usuário deve clicar no botão "Cadastro" e, na aba "Órgão Julgador", incluir o número de Protocolo de pré-

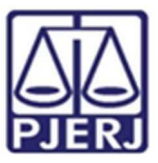

cadastro. A seguir, clique no botão "Importar". O Sistema irá preencher todos os campos, exceto os "Dados da Habilitação". Caso a pessoa já esteja cadastrada, digite o nome ou o CPF e clique em "Procurar". Caso não haja pessoa cadastrada, clique em "Nova". Após preenchidos todos os campos necessários, clique no botão "Adicionar". Lembre-se que todos os campos em azul no Sistema são obrigatórios. Para realizar qualquer edição, todos os campos obrigatórios devem ser preenchidos. Caso algum dado fique faltando, aparecerá um alerta vermelho que impedirá que o Sistema salve as alterações. Na aba "Pretendente" do Sistema, não devem ser incluídos os pretendentes que estejam postulando adoção "intuitu personae", visto que o cadastro destes será efetuado diretamente na ficha da criança/adolescente que está sendo adotada (o).

**VII - Pré-Cadastro de Pretendente.** Solicitar a todos os pretensos pretendentes, durante a reunião Informativa, que façam o pré-cadastro. No entanto, o mesmo não é obrigatório, podendo ser utilizada a ficha constante no site da CEVIJ.

**VIII - Transferir de órgão julgador para transferir pretendentes**. Após ir para a página do pretendente desejado, clique no botão "Editar" e, na aba "Característica do pretendente", escolha a opção "Transferir". Escolha o novo Estado e Órgão Julgador e clique no botão "Salvar". Utilize com cuidado, pois, após a troca do órgão responsável, o usuário não terá mais acesso aos dados do pretendente.

**IX - Informar a Renovação/reavaliação da habilitação.** Para informar renovação da habilitação no SNA, deve-se acessar o perfil do pretendente, na aba dados do processo, e seguir o passo a passo: 1) Marque a opção NÃO no botão "Nova habilitação"; 2) A seguir, altere o campo "Data da Sentença de Habilitação / Reavaliação". A data original será preservada, sendo utilizada para fins de classificação 3). Ao final, clique no botão salvar.

**X - Informar a Suspensão temporária da consulta.** Para todos os pretendentes que manifestarem interesse em não ser consultados acerca de eventual possibilidade de

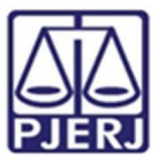

adoção por um período de tempo ou caso o Juiz determine a suspensão, o usuário deve acessar a aba "Ocorrências" e escolher uma nova ocorrência do tipo "Suspensão Temporária de Consulta à Adoção". No dia seguinte à data do fim da suspensão, o pretendente retornará automaticamente à lista de pretendentes ativos.

**XI - Separar o cadastro de pretendentes.** Caso haja separação e apenas um dos pretendentes deseje permanecer habilitado, vá no registro do pretendente. Caso o pretendente que deseja manter a habilitação seja o 1º, selecione a opção "não" no botão "Casal", na aba "Características do pretendente". Caso seja o 2º pretendente, utilize o botão "Inverter Ordem de Pretendente" e após selecione a opção "não" no botão "Casal". Ao final clique no botão "Salvar.

**Art. 3° Caberá ao Gabinete da Vara da Infância, da Juventude e do Idoso da Comarca de Volta Redonda,** no âmbito do Sistema Nacional de Adoção e Acolhimento (SNAA), as seguintes atribuições:

I - **Cadastrar e concluir processo de destituição do Poder Familiar.** Quando há propositura de Ação de Destituição do Poder Familiar, é necessário realizar a inserção no SNA. O cadastro de processos para crianças e adolescentes, caso não tenha sido realizado no cadastramento inicial, deve ser feito acessando-se o cadastro da criança/adolescente e clicando-se em "Editar" para que o Sistema permita a inserção dos dados. Na aba "Dados do Processo", selecione: Destituição do poder familiar, procedimento de perda do poder familiar, conforme art. 155 ao art. 163 do ECA; preencha todos os campos necessários e aperte o botão "Salvar". É necessário atualizar a situação processual sempre que houver alteração (julgado procedente, recurso, trânsito em julgado).

II - **Cadastrar e concluir processo de adoção (intuitu personae e pelo cadastro)**: O cadastramento deste andamento se dá logo após a propositura da ação. Após cadastrar a criança/adolescente, no campo "Andamento" selecione a opção "Colocar em adoção intuitu personae" e siga os passos a seguir: acesse a página da criança ou adolescente específico e, no campo "Andamento" selecione a opção "Concluir adoção

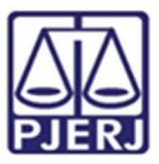

intuitu personae". Ao finalizar a adoção, é obrigatório que seja informado a data de nascimento, não podendo ser uma data presumida, e se houve alteração do nome. Além disso, deve haver sentença de destituição ou extinção do poder familiar, exceto nos casos de adoção unilateral. O estágio de convivência é iniciado após o deferimento da guarda para fins de adoção. Após o trânsito em julgado da sentença de adoção, acesse a página da criança/adolescente específico e, no campo "Andamento" selecione a opção "Concluir adoção pelo cadastro". Ao finalizar a adoção, é obrigatório que seja informada a data de nascimento, não podendo ser uma data presumida, e se houve alteração do nome. Além disso, deve haver sentença de destituição ou extinção do poder familiar.

III **– Cadastrar processo de guarda sem fim de adoção.** O cadastramento deste andamento se dá com o deferimento da guarda provisória/definitiva. Após cadastrar a criança/adolescente, no campo "Andamento" selecione a opção "guarda sem fim de adoção". Preencha todos os campos necessários e aperte o botão "Salvar".

Art. 5º Cada equipe ficará responsável pelas atualizações mensais necessárias de acordo com as atribuições descritas nesta Ordem de Serviço, e deverão manter o Sistema Nacional de Adoção e Acolhimento – SNA com informações atualizadas, monitorando todos os prazos e alertas por meio dos relatórios e filtros do SNA.

Art.6º A Serventia do Juízo, sem prejuízo das atualizações descritas no artigo anterior, deverá alimentar o SNA com informações pertinentes ao estágio de andamento dos processos, sempre que instada a fazê-lo.

Art.7º Esta Ordem de Serviço entrará em vigor na data da sua homologação.

Volta Redonda, 09 de maio de 2022. Dr. Alberto Pontes Garcia Junior ALBERTO PONTES GARCIA JUNIOR:20722 JUNIOR:20722 Assinado de forma digital por ALBERTO PONTES GARCIA Dados: 2022.05.17 17:13:11 -03'00'

Juiz de Direito Titular da VIJI-Volta Redonda